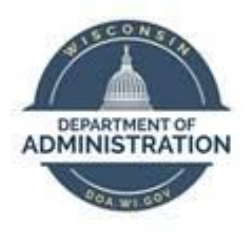

## **State of Wisconsin Department of Administration**

# Pay One Time Transactions (POTT) Job Aid

Version 1.3

**Version History**

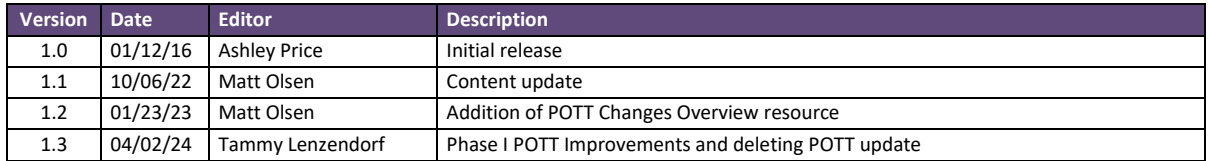

*Role: Agency Payroll Specialist*

### **Contents**

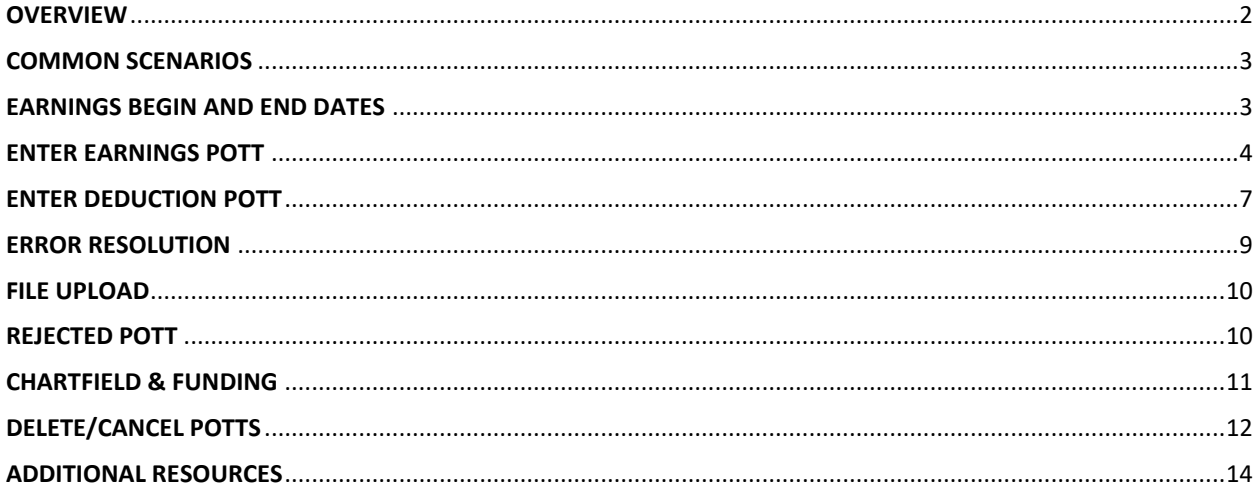

#### <span id="page-1-0"></span>**OVERVIEW**

POTTs are a customized feature in STAR HCM to adjust earnings and/or deductions for employees that are not automatically processed in the system.

The normal deadline to submit a POTT is Wednesday at 11 a.m. of processing week for the pay period. Only the current and next pay period are available to select for POTT entry.

For a list of common earnings and deductions codes and instructions on their usage, refer to the [POTTs -](https://dpm.wi.gov/Documents/JobAids/HCM/PY/POTTs-Earnings&DeductionCodesGuide.xlsx) [Earnings & Deduction Codes Guide.](https://dpm.wi.gov/Documents/JobAids/HCM/PY/POTTs-Earnings&DeductionCodesGuide.xlsx)

Any questions related to earnings POTTs can be directed t[o Central Payroll.](mailto:doacentralpayroll@wisconsin.gov) Any questions related to deduction POTTs can be directed to [Central Benefits.](mailto:doacentralbenefits@wisconsin.gov)

#### <span id="page-2-0"></span>**COMMON SCENARIOS**

Below is a list of common scenarios when a POTT is necessary to adjust an employee's paycheck. As a rule of thumb, if the earnings or deductions can be resolved by making corrections to the applicable timesheet, absence or benefit, Agency Payroll should fix using that method instead of POTT.

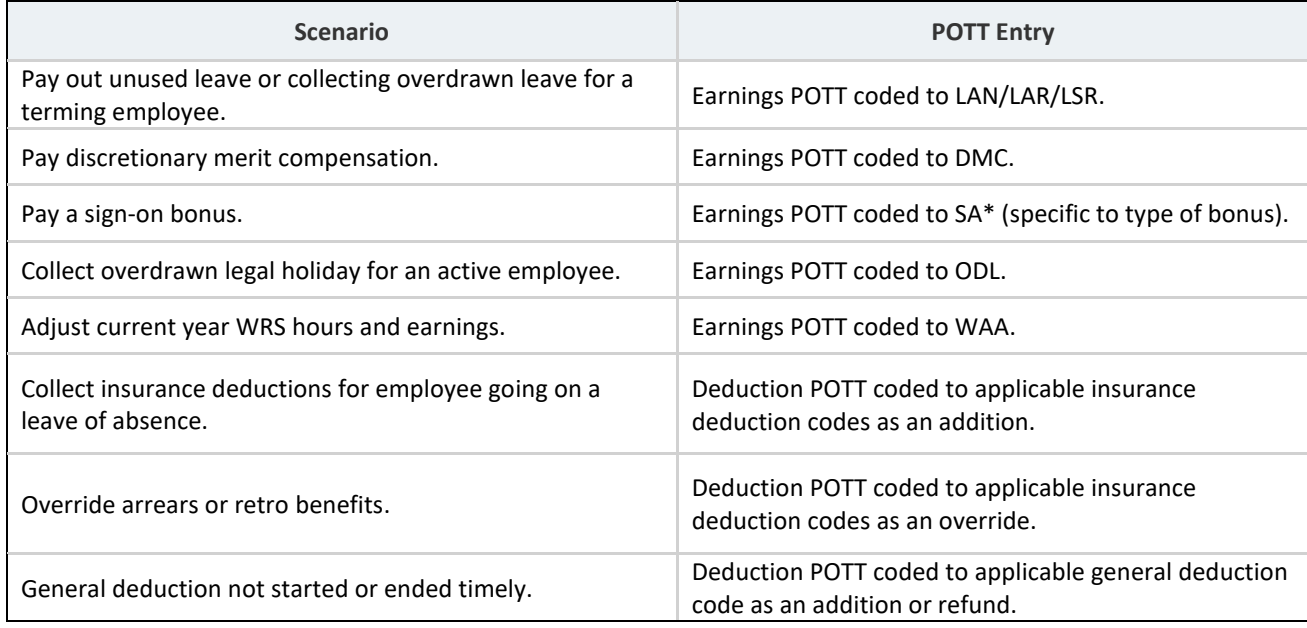

#### <span id="page-2-1"></span>**EARNINGS BEGIN AND END DATES**

If the dates are left blank, they will default to the dates for the current pay period.

When using different earnings begin and end dates:

- You need to manually key both the begin and end dates, never just one date assuming the other date will default.
- Except in limited circumstances, each row should encompass one week or pay period. If you need the earnings to go against multiple weeks or pay periods, separate rows should be used for each weekly period.

Scenarios for using the Earnings Begin and End Date fields in POTTs. *All other POTT entries should use the default current pay period dates:*

- **Use original pay period begin and end dates:** If you are changing old hours or differentials from a prior time sheet instead of correcting the time sheet and changes will NOT affect the FLSA rate for non-exempt overtime from that week.
	- i. Example 1: Board member per diems
- ii. Example 2: Timesheet corrections from prior pay periods where Finance has requested specific funding for that change.
- iii. Example 3: Lump sums necessary because of a change to work time on a prior pay period time sheet where the add-on is normally paid by Add'l Pay.
- **Use original weekly begin and end dates**: If you are changing old hours or differentials from a prior time sheet instead of correcting the time sheet and the changes will affect the FLSA rate for non-exempt overtime for that week.
	- i. Example 1: Timesheet corrections from prior pay periods for non-exempt employee with overtime in the affected week.
	- ii. Example 2: Lump sums necessary because of a change to work time on a prior pay period time sheet where add-on is normally paid by Add'l Pay.

When submitting batch (file) uploads for POTTS, you have two options:

- Load with no dates: The columns must be completely empty and there can be no comma between the two empty columns. Those two are the last columns in the file so you just set up the CSV as if those last two columns do not exist.
- Load with dates (if POTT is for applicable scenario above): All rows must have earnings begin and end dates entered or none of the data will load. You do NOT need to use the same earnings dates with all rows.

#### <span id="page-3-0"></span>**ENTER EARNINGS POTT**

Earnings POTTs are used to increase or decrease earnings for an employee in a specific pay period. As a rule of thumb, LAN/LSR POTTs should be an individual batch per employee. All other types of earning POTTs can be organized into batches by earnings code and/or employee, whichever is preferred.

- 1. Navigate to Enter POTT By Batch page.
	- a. **Navigation**: Workforce Administrator Homepage > Payroll > Payroll Processing Tile > POTT Folder > Enter POTT – By Batch.
	- b. Click **Add a New Value**.

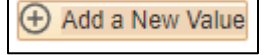

- c. Enter **Company**, **Pay Group**, **Pay Period End Date**. Verify these for accuracy before starting the batch because they can no longer be changed after batch is added.
- d. Do not check the **Off Cycle** box unless tied to a year-end off-cycle payroll.
- e. Select Transaction Type of **Earnings** from the dropdown menu.
- f. Click **Add**.

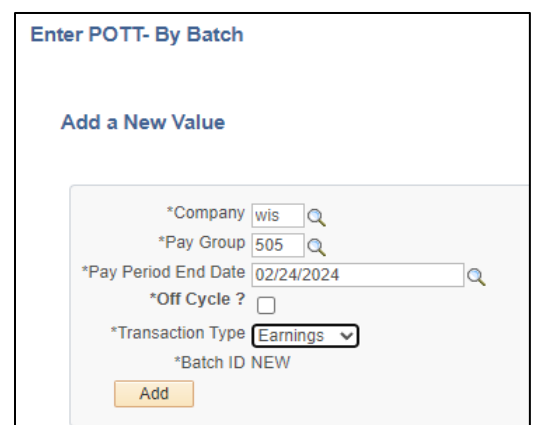

- 2. Enter or update the fields below:
	- a. Empl ID: Employee ID.
	- b. Empl Rec: Employee Record (use applicable record).
	- c. Earnings Begin Date: defaults to current pay period, change if need to point to different dates.
	- d. Earnings End Date: defaults to current pay period, change if need to point to different dates.
	- e. Erncd: Earnings Code.
	- f. Oth Hrs: Hours associated with earnings code (negative to collect; positive to pay).
	- g. Amount: Flat amount associated with earnings code (negative to collect; positive to pay).
	- h. One Time Cd: Always use **Addition** for earnings POTTs.
	- i. Sepchk#: Should be **0** unless earnings need to be on a separate check by using **1.**
	- j. Comments: Notes to clarify the reason for POTT.
		- i. If you are submitting a POTT, you will only be able to enter a comment in the submitter comment box.
		- ii. If you are reviewing a POTT (central staff only), you will only be able to enter a comment in the reviewer comment box. Reviewer will list the reason a POTT row was rejected for agency correction. Agencies will have read-only access to the reviewer comments.
- 3. Click the **Plus** box to add a row(s) if needed and repeat Step 2.

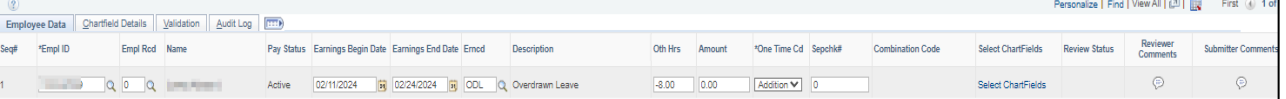

4. Click on Attach or View Supporting Documents to add supporting documentation(s).

Attach or View Supporting Documents (0)

a. Click **Add**.

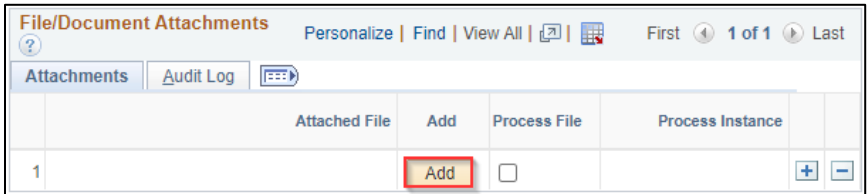

b. Click **Choose File**. Navigate to and select the supporting document from your PC. Or you can drag a document and place the curser on the "choose file" and drop.

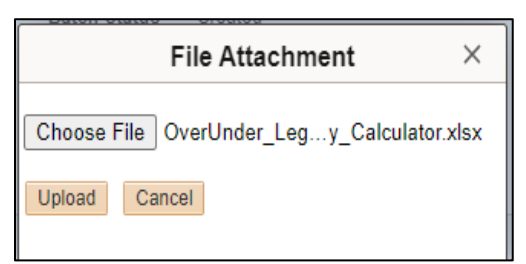

- c. Click **Upload**.
- d. Add clarifying information in the **Description** (optional).
- e. Click the **Plus** box to add another document or **Return** to continue with the POTT entry.

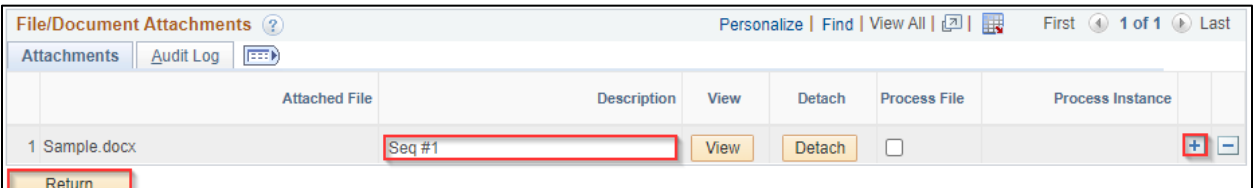

- 5. When all rows are completed and documents attached, click **Save**.
- 6. Click **Validate**.

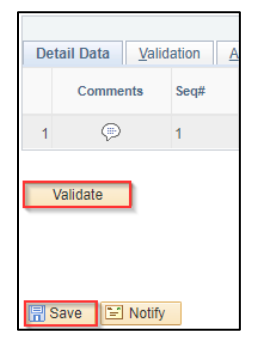

7. Verify there are no rows with errors. If there is one or more rows with an error, refer to the [Error Resolution](#page-8-0) section for additional instructions.

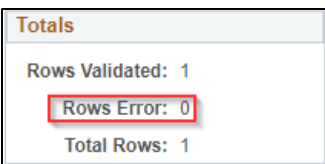

8. Click **Submit** to submit the batch to Central Payroll for review and approval.

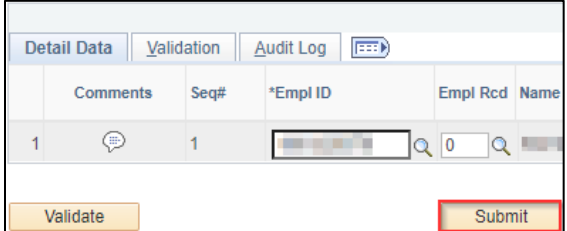

#### <span id="page-6-0"></span>**ENTER DEDUCTION POTT**

Deduction POTTs are used to add, refund, or override deductions for an employee in a specific pay period.

- 1. Navigate to Enter POTT By Batch page.
	- a. **Navigation**: Workforce Administrator Homepage > Payroll > Payroll Processing Tile > POTT Folder > Enter POTT – By Batch.
	- b. Click **Add a New Value**.
	- c. Enter **Company**, **Pay Group**, **Pay Period End Date**. Verify these for accuracy before starting the batch because they can no longer be changed after batch is added.
	- d. Do not check the Off Cycle box unless tied to a year-end off-cycle payroll.
	- e. Select Transaction Type of **Deduction** from the dropdown menu.
	- f. Click **Add**.

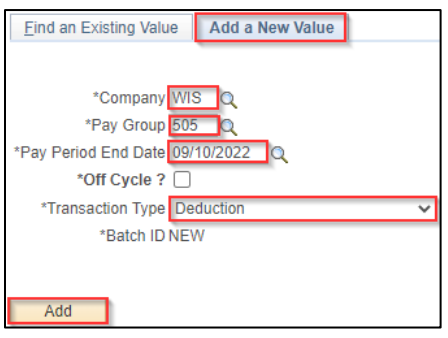

- 2. Enter or update the fields below:
	- a. Empl ID: Employee ID.
	- b. Empl Rec: Employee Record (use applicable record).
	- c. Plan Type: Plan type associated with benefit or general deduction.
- d. Benefit Plan: Benefit Plan associated with Plan Type (blank for Plan Type **00**).
- e. Ded Code: Deduction Code tied to paycheck deduction.
- f. Ded Class: Deduction type for tax purposes.
	- i. After-Tax: Post-tax employee deduction
	- ii. Before-Tax: Pre-tax employee deduction
	- iii. Nontaxable: Non-taxed employer deduction
	- iv. Taxable: Taxable employee deduction
	- v. PTax Ben: Employer share for retirement deduction
- g. Ded Calc: Always use **Amount.**
- h. Amount: Flat amount of the deduction or refund (always positive).
- i. One Time Cd: Type of transaction based on desired results.
	- i. Addition: Adds to current deduction amount or creates this amount if none exists
	- ii. Refund: Refunds deduction amount
	- iii. Override: Replaces existing deduction amount
- j. Sepchk#: Should be **0** unless earnings need to be on a separate check by using **1.**
- k. Comments: Notes to clarify the reason for POTT.
- 3. Click the **Plus** box to add a row(s) if needed and repeat Step 2.

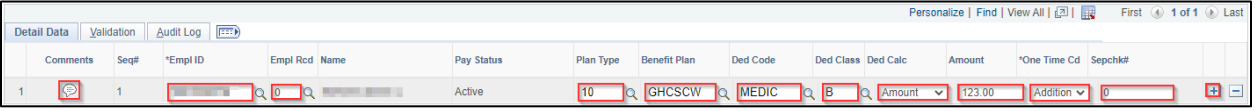

4. Click on Attach or View Supporting Documents to add supporting documentation(s).

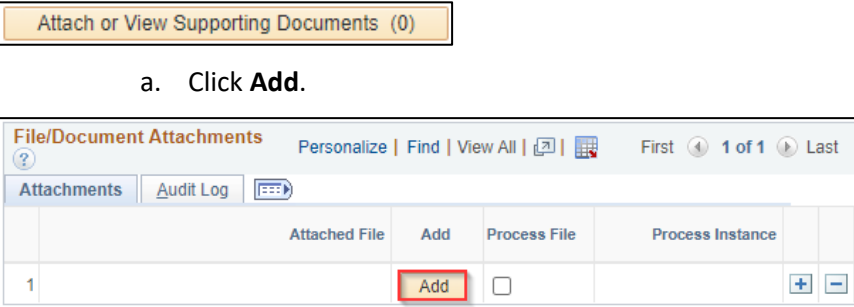

b. Click **Choose File**. Navigate to and select the supporting document from your PC.

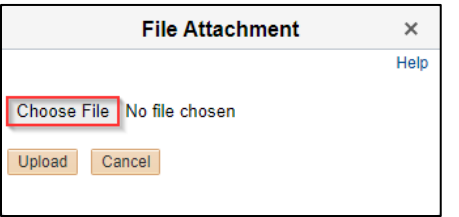

- c. Click **Upload**.
- d. Add clarifying information in the **Description** (optional).
- e. Click the **Plus** box to add another document or **Return** to continue with the POTT entry.

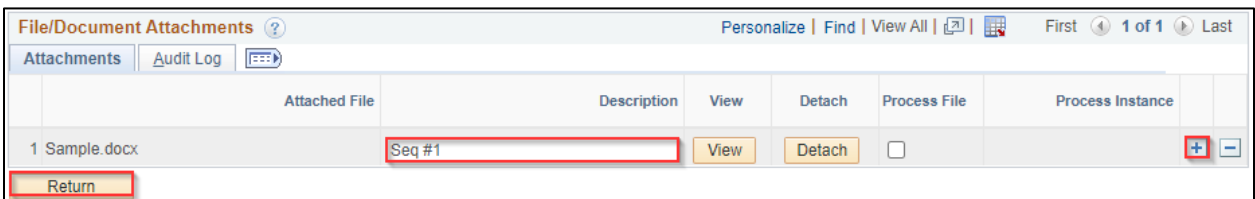

- 5. When all rows are completed and documents attached, click **Save**.
- 6. Click **Validate**.

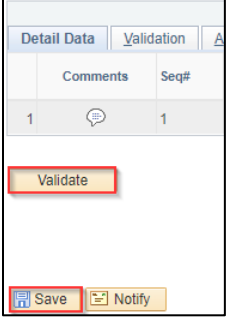

7. Verify there are no rows with errors. If there is one or more rows with an error, refer to the [Error Resolution](#page-8-0) section for additional instructions.

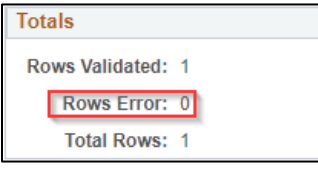

8. Click **Submit** to submit the batch to Central Benefits for review and approval.

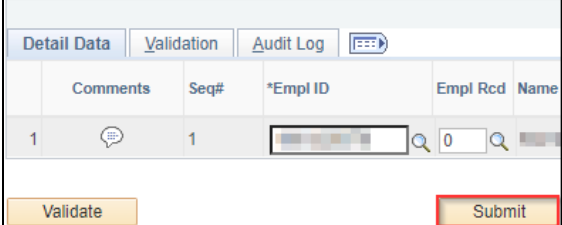

#### <span id="page-8-0"></span>**ERROR RESOLUTION**

Validation errors are generated at the **Validate** step of the POTT entry. They must be resolved for the affected row(s) of the POTT to process. Any rows with unresolved errors that are submitted cannot be reviewed or approved by Central Payroll.

To view the error message, click on **Validation** and the exclamation point:

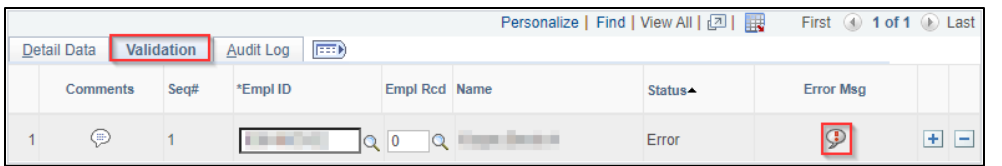

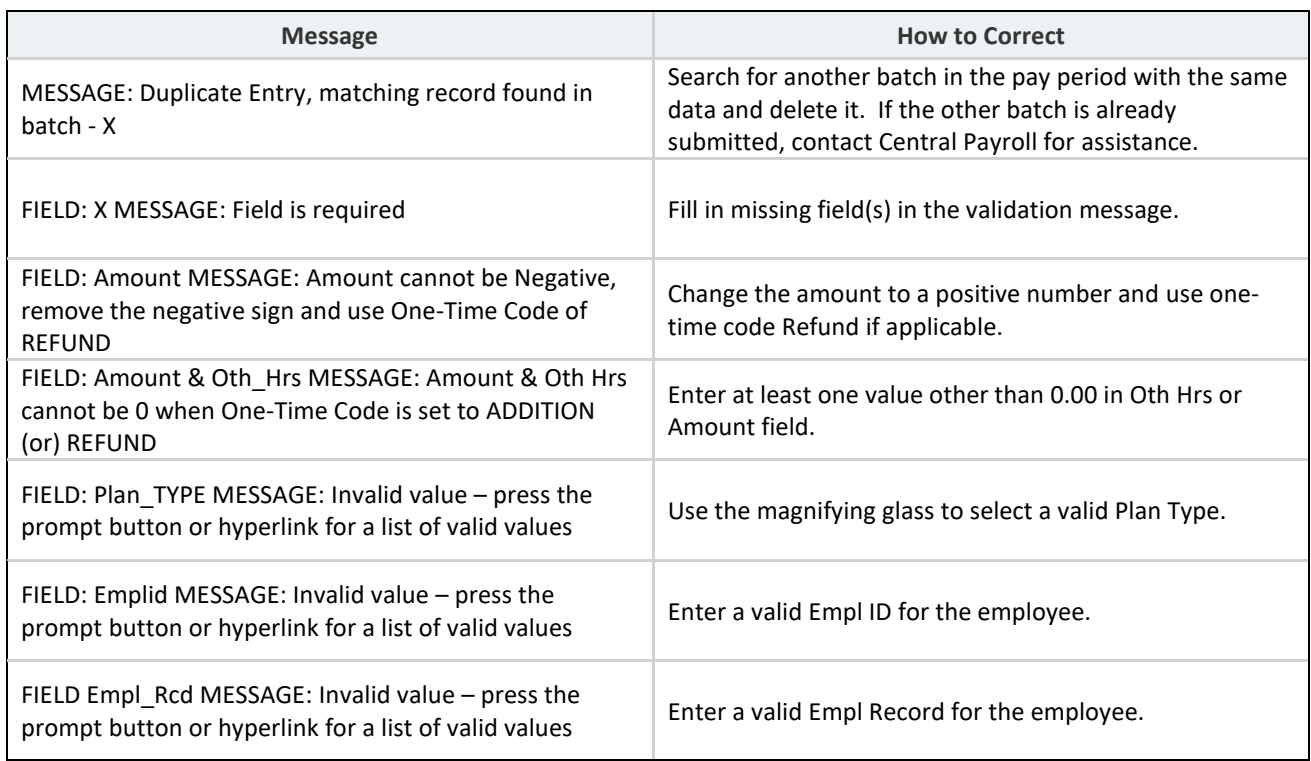

Once the error has been corrected, click **Validate** and confirm the error row(s) has been resolved in the **Totals** section:

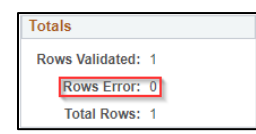

#### <span id="page-9-0"></span>**FILE UPLOAD**

Agency Payroll may use the file upload feature for batches with many rows to eliminate the need to manually key each individual row. Instructions for this process are in th[e POTT File Upload Job Aid.](https://confl-star.wi.gov/pages/viewpage.action?spaceKey=AGNCY&title=POTT+File+Upload+Job+Aid&preview=/117512522/131601433/POTTFileUpload.pdf)

#### <span id="page-9-1"></span>**REJECTED POTT**

During review, Central Payroll and Central Benefits have the option to reject an earnings or deduction POTT for corrections without cancelling the entire POTT. No need for the agency to re-enter the entire POTT batch from the start to make a small correction - saving time for everyone.

1. Reject check box (available for central staff only)

- a. This will reject the entire batch back to the submitter to make changes.
- b. POTT batch status will show "Rejected" until agency corrects and resubmits the POTT. At that point the batch status will return to Submitted.
- c. If there are several lines in the batch and only one is rejected back and the rest are accepted, all lines are rejected back to the submitter.
- d. The accepted lines are grayed out and unable to be changed by the submitter. Only lines with the open boxes can be edited.

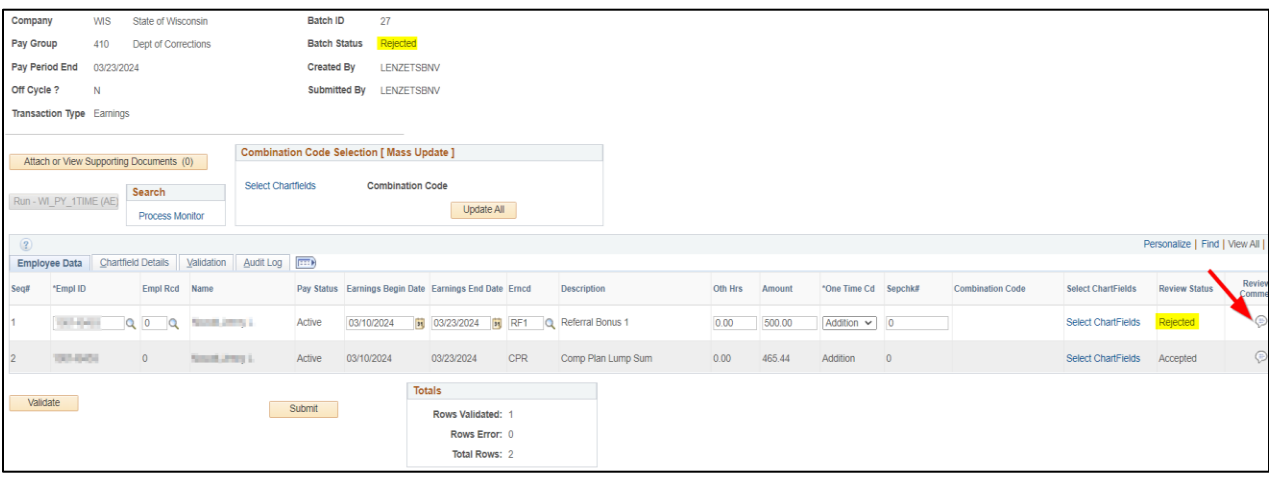

- 2. Notification of a rejected POTT
	- a. The Central Office reviewer will notify the submitter via email that their POTT was rejected, although we might direct you to the Review comment for why the POTT was rejected instead of repeating ourselves in the emails.
	- b. Agency submitters and Agency reviewers can find POTTs in "rejected" status by going to the POTT entry page and entering pay period end date, select "Rejected" from the batch status drop down options, then click on the Search button.

#### <span id="page-10-0"></span>**CHARTFIELD & FUNDING**

1. If you need to apply funding for a single employee, click on the "Select Chartfields" in the row for that employee.

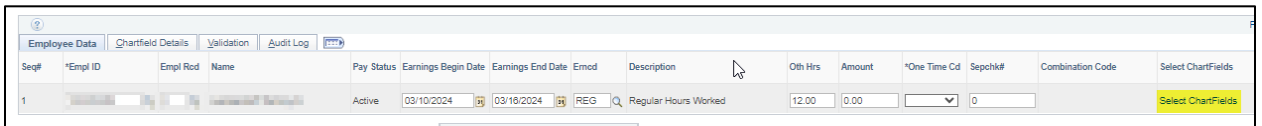

2. If updating for multiple employees as part of an upload, go into the Combo Code Selection (Mass Update) box and "Select Chartfields" from there.

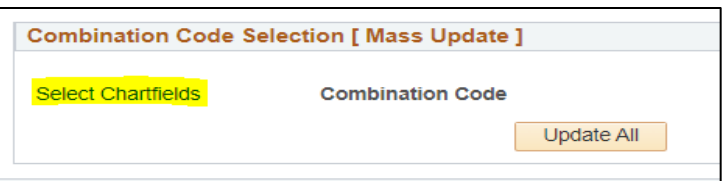

3. Chartfield link that opens pop up to enter various chartfield information.

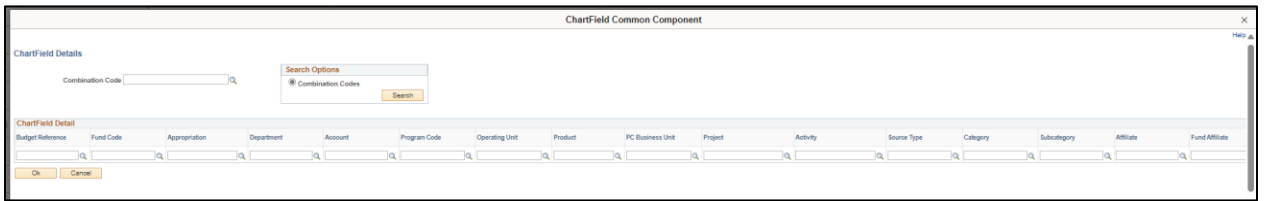

- a. The chartfields are validated with finance when they are entered and only validates that they are open/active codes not that they are the appropriate codes.
- b. Chartfield information must be for the agency where the employee is currently working. Cannot enter chartfield information to allocate to former employers. If this is needed, add notifications in the comments.
- c. If you process a mass upload of POTT transactions, once they are loaded on the screen you can update or make changes to one or employees to change the chartfields for those transactions using this functionality.
- d. "Validate" does not validate chartfields only validates the other data entered.
- e. The "Detail Data" tab only shows the combo code. Once clicked on details, you will see the detailed chartfields.

#### <span id="page-11-0"></span>**DELETE/CANCEL POTTS**

The process to delete or cancel existing POTTs is dependent on the **Batch Status** of the POTT. Review the status of the POTT and refer to the instructions below for the entry type.

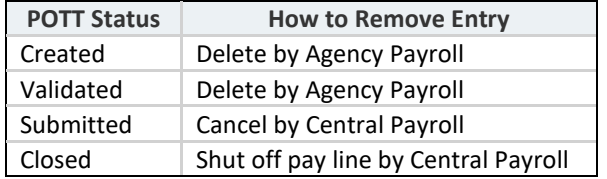

#### **To view the status of a POTT**:

1. Navigate to Enter POTT – By Employee page.

- a. **Navigation**: Workforce Administrator Homepage > Payroll Dashboard > Payroll Processing Tile > POTT Folder > Enter POTT – By Employee.
- b. Enter **Pay Period End Date** and **Batch ID**/**Empl ID** (depending on the situation both may be needed to narrow down to the correct batch) and click **Search**.

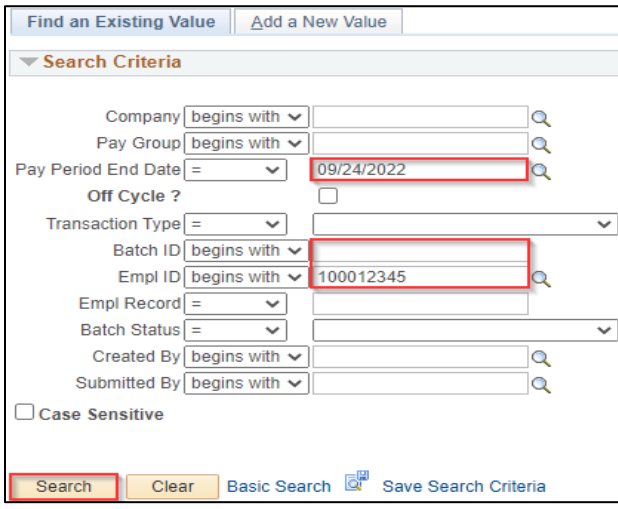

c. If the Submitted By field is blank, then the POTT is in **Created** or **Validated** status and can be deleted by the agency. See further below for steps to delete the POTT.

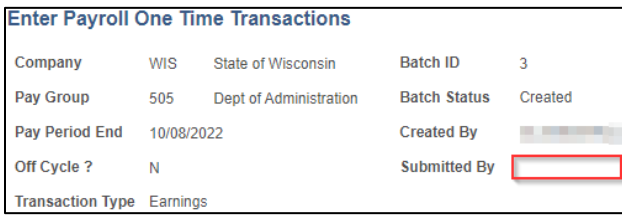

d. If the Submitted By field is completed, then the POTT is in **Submitted** or **Closed** status. Click on **C**<sup>+</sup> Return to Search to review the status. See further below for steps to request deletion of this POTT.

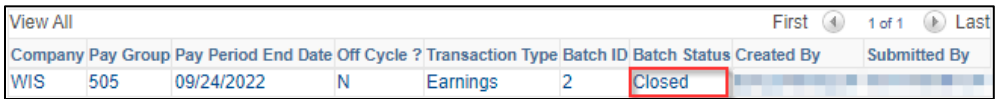

#### **To delete a POTT**:

- 1. Return to the batch via the Enter POTT By Batch.
- 2. Enter **Pay Period End Date** and **Batch ID** (depending on the situation both may be needed to narrow down to the correct batch) and click **Search**.
- 3. Click the **Minus** box next to each row of POTT data and click **Save**.

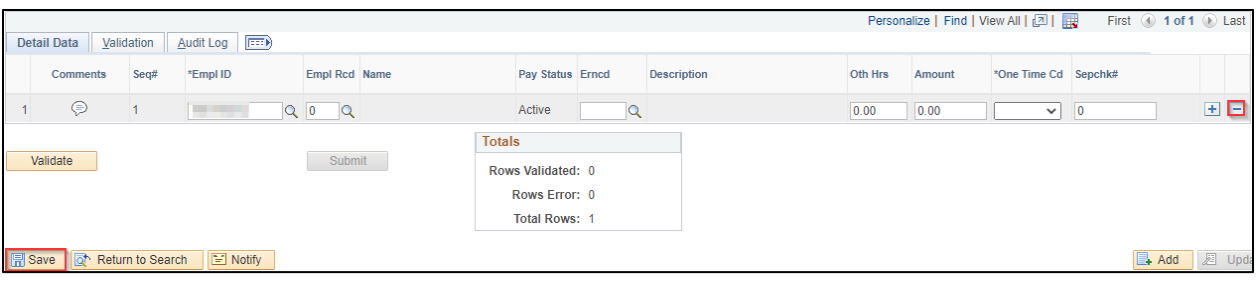

#### **To request a cancelation**:

If a **Submitted** batch or pay line shutoff of a **Closed** (and **Approved**) batch is needed, send an email to [Central Payroll](mailto:doacentralpayroll@wisconsin.gov) (Earnings POTT) o[r Central Benefits](mailto:doacentralbenefits@wisconsin.gov) (Deduction POTT) that includes identifying information or a screenshot of the requested POTT to be removed. This must be done prior to the last pay calc-all on Thursday morning of processing week.

#### <span id="page-13-0"></span>**ADDITIONAL RESOURCES**

- POTTs [Earnings & Deduction Codes Guide](https://dpm.wi.gov/Documents/JobAids/HCM/PY/POTTs-Earnings&DeductionCodesGuide.xlsx)
- [POTT File Upload Job Aid](https://confl-star.wi.gov/pages/viewpage.action?spaceKey=AGNCY&title=POTT+File+Upload+Job+Aid&preview=/117512522/131601433/POTTFileUpload.pdf)
- [LAN/LSR Guide](https://dpm.wi.gov/Documents/JobAids/HCM/PY/LAN-LSR-Guide.pdf)